# **INSTRUKSIONE PËR KALIMIN E PAGAVE ONLINE**

Nëpërmjet menusë "**Kalim Pagash**" në Degën Internet, bizneset kanë mundësi të paguajnë punonjësit e tyre online pa pasur nevojë të paraqiten në një nga degët e bankës.

Me qëllim ofrimin e një shërbimi më të plotë dhe më lehtë të përdorshëm nga klientët procesi i kalimit të pagave është përmirësuar.

Në vazhdim të dokumentit do të shpjegohen hapat që duhet të ndjek klienti për kalimin e pagave online. Procesi i kalimit të pagave është i ndarë në 4 hapa (nënmenu) si mëposhtë:

- 1- Ngarkimi i Pagave të Reja;
- 2- Modifiko dhe Dërgo për Aprovim;
- 3- Aprovimet e Pagave në Pritje;
- 4- Pagat e Proçesuara.

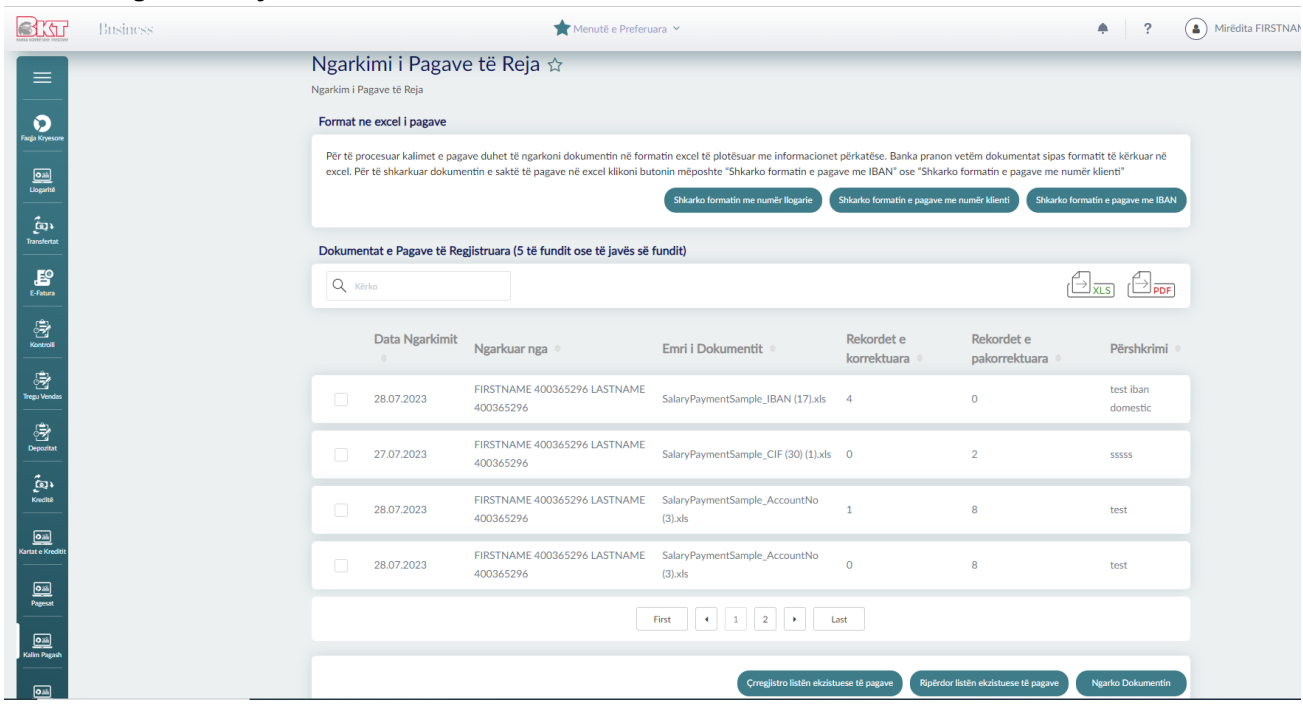

# **Hapi i Parë- Ngarkimi i Pagave të Reja**

Pasi keni aksesuar Degën Internet për Bizneset klikoni menunë "Kalim Pagash" dhe më pas nënmenunë "Ngarkimi i Pagave të Reja".

Subjektet duhet të përgatisin listpagesën në formatin excel me të dhënat e punonjësve si: "Emër Mbiemër, IBAN/Numër klienti i punonjësit, shuma e pagës, monedha, Numri personal (opsional)" për të proçesuar pagat online.

Në pjesën e parë të dritares që shfaqet në ekran mund të shkarkoni list pagesën për plotësim.

*Nëse dispononi numrat e klientit për stafin tuaj shkarkoni listën e pagave me numër klienti, nëse dispononi numrin IBAN shkarkoni listën e pagave me IBAN.*

Në pjesën e dytë të ekranit janë listuar dokumentat e pagave të regjistruara (5 të fundit ose të javës së fundit). Për të përdorur një nga listat e shfaqura në ekran kliko kutinë në të majtë dhe më pas butonin "Ripërdor listën ekszistuese të pagave". Kliko "Crregjistro listën ekzistuese të pagave" për të crregjistruar një nga listat e shfaqura në ekran.

# **Formati i Pagave me Numër Klienti:**

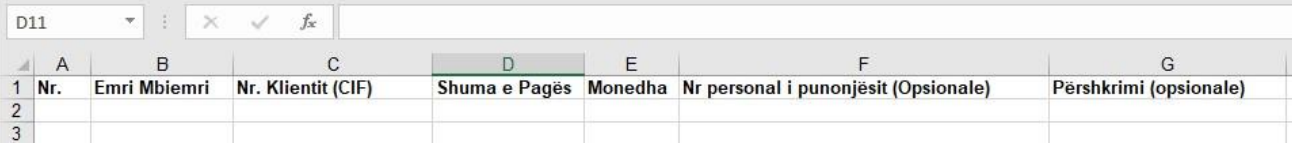

Të dhënat që duhet të plotësoni:

- Nr-Numri rendor që përkon me numrin e punonjësve (*e detyrueshme)*
- Emri Mbiemri i punonjësit (*e detyrueshme)*
- Numri i Klientit (CIF)- Numri i klientit në BKT *(e detyrueshme)*
- Shuma e pages *(e detyrueshme)*
- Monedha *(e detyrueshme)*
- Numri personal i punonjësit *(opsionale)*
- Përshkrimi *(opsionale)*

## **Formati i Pagave me IBAN:**

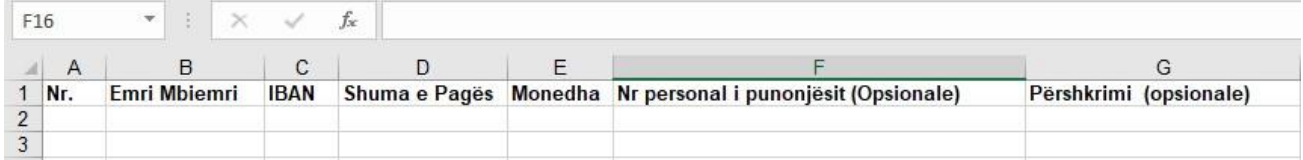

Të dhënat që duhet të plotësoni:

- Nr-Numri rendor që përkon me numrin e punonjësve (*e detyrueshme)*
- Emri Mbiemri i punonjësit (*e detyrueshme)*
- IBAN- Iban i klientit në BKT apo në bankë tjetër brenda vendit *(e detyrueshme)*
- Shuma e pagës *(e detyrueshme)*
- Monedha *(e detyrueshme)*
- Numri personal i punonjësit *(opsionale)*
- Përshkrimi *(opsionale)*

#### **Formati i Pagave me numër llogarie:**

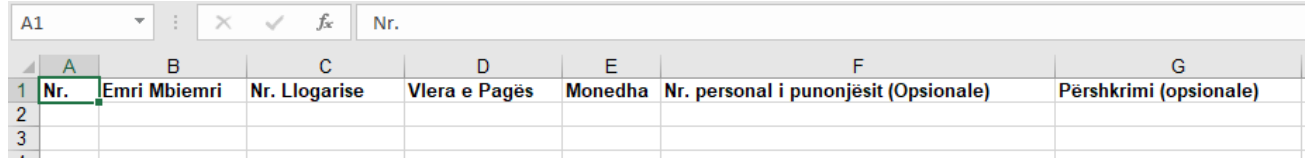

Të dhënat që duhet të plotësoni:

- Nr -Numri rendor që përkon me numrin e punonjësve (*e detyrueshme)*
- Emri Mbiemri i punonjësit (*e detyrueshme)*
- Nr i llogarisë- Nr i llogarisë i klientit në BKT *(e detyrueshme)*
- Shuma e pagës *(e detyrueshme)*
- Monedha *(e detyrueshme)*
- Numri personal i punonjësit *(opsionale)*
- Përshkrimi *(opsionale)*

## **Kujdes!**

Gjatë plotësimit të dokumentit në excel:

- 1- Nuk duhet të lihen bosh fushat "Nr, Emër Mbiemër, IBAN, numër llogarie, numër klienti, Shuma e Pagës, Monedha".
- 2- Të gjitha rekordet duhet të kenë të njëjtën monedhë;
- 3- Formati i excel-it duhet të jetë formati i përcaktuar nga banka;
- 4- Numrat IBAN dhe numër klienti (CIF) duhet të jenë të saktë dhe aktiv.

Pasi të keni plotësuar excel-in me të gjitha të dhënat e kërkuara klikoni "Ngarko Dokumentin".

Zgjidhni nga kompjuteri juaj dokumentin e pagave në excel dhe klikoni 'Vazhdo'.

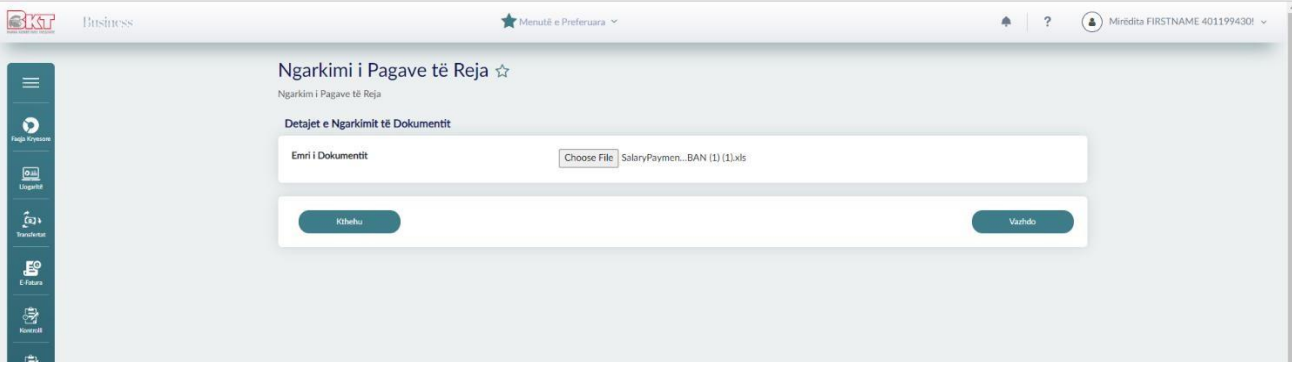

Zgjidhni llogarinë nga e cila do të kryhet kalimi i pagave.

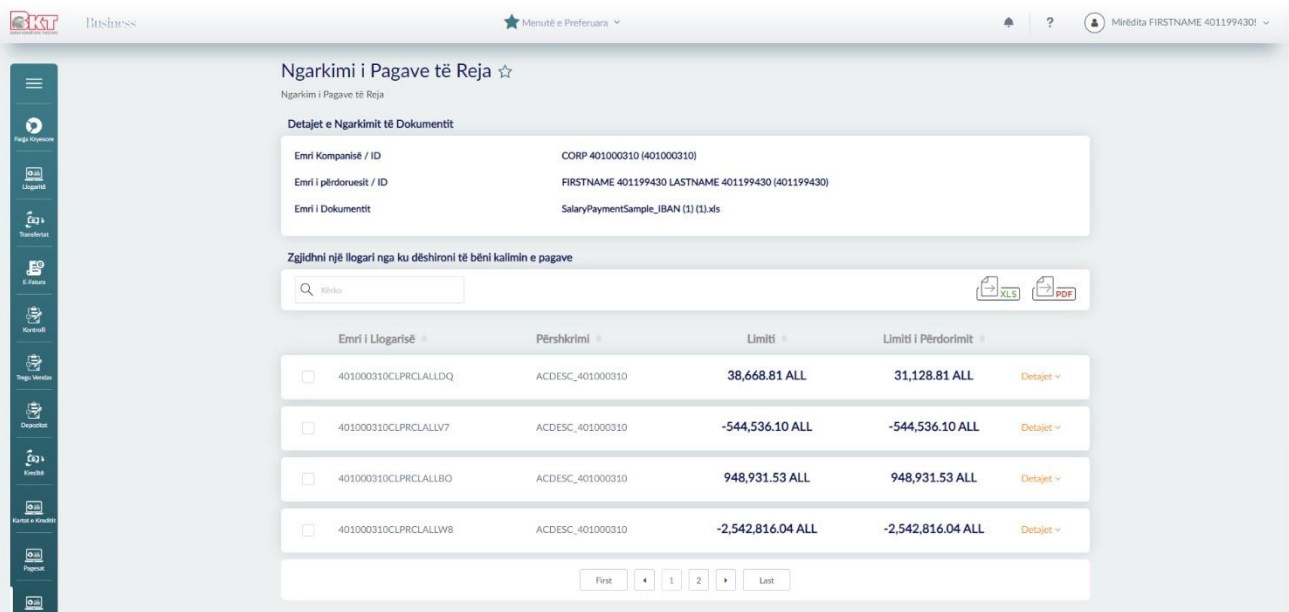

Plotësoni përshkrimin e veprimit dhe zgjidhni një nga opsionet e pagesës.

- **Një nga një**-*në pasqyrën e llogarive do të shfaqet në mënyrë të detajuar paga e kaluar për çdo punonjës, numri maksimal i rekordeve që mund të kaloni është 100.*
- **Në Bllok** *në llogari do të shfaqet vetëm një veprim në shumën totale të pagave të kaluara, numri maksimal i rekordeve që mund të kaloni është 1,000.*

Klikoni 'Vazhdo' për të kaluar më tej ose 'Kthehu' nëse doni të ktheheni në faqen paraardhëse.

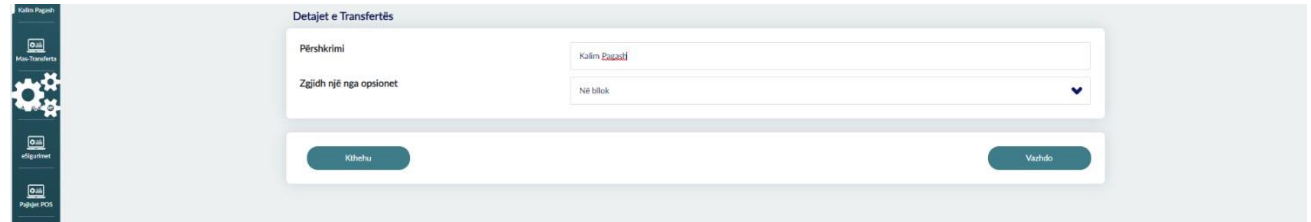

Kontrolloni të dhënat në tabelën përmbledhëse dhe klikoni 'Vazhdo' për të përfunduar hapin e parë.

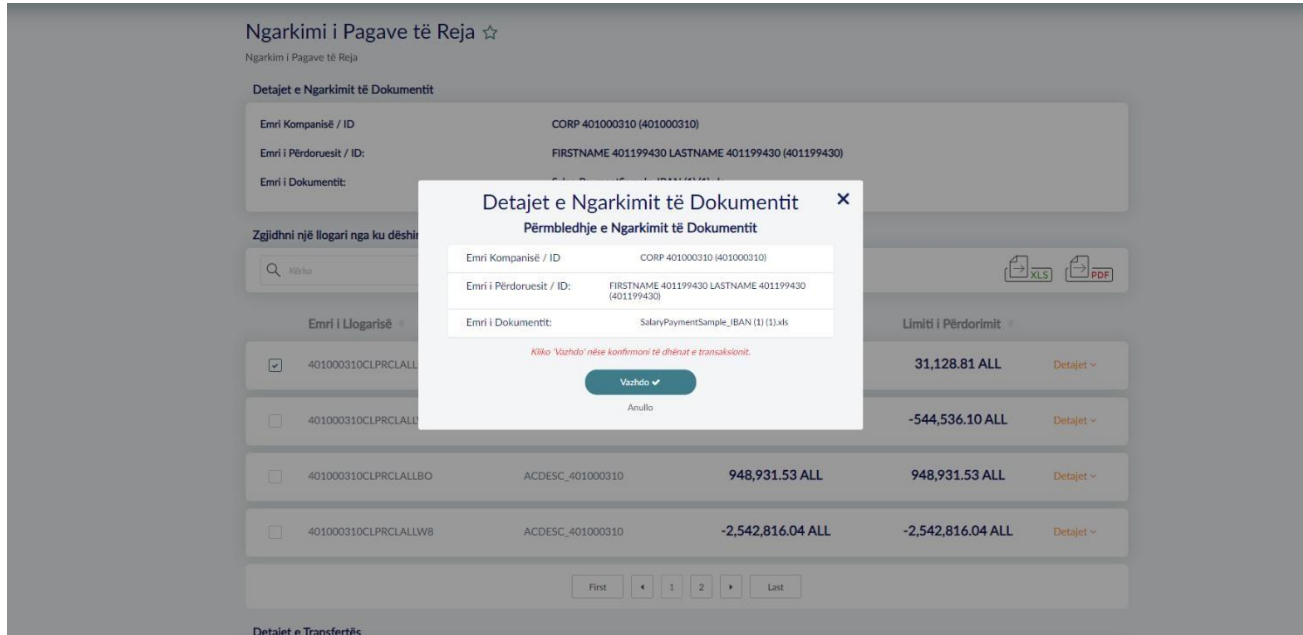

Në rast se skedari është ngarkuar me sukses atëhere do t'ju shfaqet mesazhi i mëposhtëm:

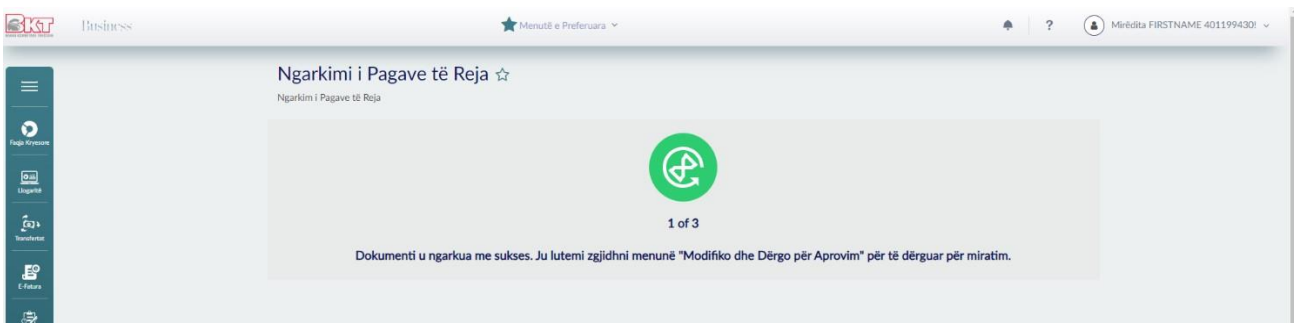

#### **Hapi i Dytë - Modifiko dhe Dërgo për Aprovim**

Në hapin e dytë gjeni listën e dokumentave të paprocesuar të cilët i keni ngarkuar në fazën e parë. Ju keni informacione rreth:

- Numrit të dokumentit *merret automatikisht nga sistemi dhe është i ndryshëm për çdo dokument që ngarkohet;*
- Numri i Rekordeve *numri në total i punonjësve të vendosur në listë pagesë;*
- Shuma*- shuma në total e pagave;*
- Statusi i Dokumentit- *Statusi i dokumentit mund të jetë "Dokument i Pavlefshëm" në këtë rast ju duhet të klikoni butonin "Modifiko Dokumentin" në mënyrë që të sistemoni të gjitha pasaktësitë që mund të ketë listë pagesa. Nëse statusi i dokumentit është "Gati për aprovim" të dhënat në skedar janë në rregull dhe dokumenti mund të dërgohet për aprovim. Nëse ju shfaqet mesazhi "Dokumenti përmban rreshta ku fusha Emër Mbiemër nuk përputhet me emrin në BKT! Ju lutem kliko Modifiko Dokumentin për ti verifikuar ato!" në dokumentin e ngarkuar ka mospërputhje të emrit që punonjësi është regjistruar në BKT me emrin e plotësuar në listpagesë. Klikoni butonin "Modifiko Dokumentin" dhe kontrolloni të dhënat e shfaqura, sistemoni pasaktësitë dhe klikoni "Në rregull". Kontrolli i mospërputhjes së emrit nuk është bllokues ju mund të kaloni skedarin për aprovim edhe pa kryer përditesimin e emrit.*
- Tipi i Transfertës *Një nga një ose Në Bllok;*
- Përshkrimi *Lexohet informacioni i shkruar në excel psh informacion mbi muajin për të cilin po kalon paga.*

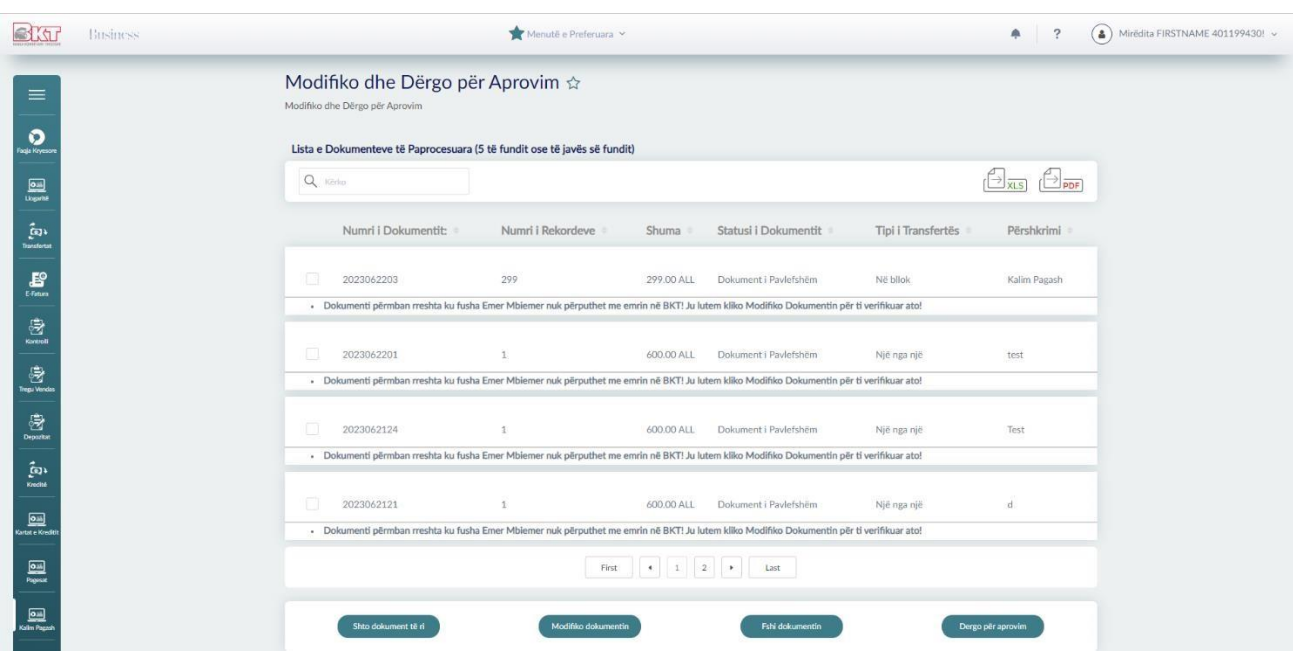

Në fund të ekranit keni butonat:

# **Shto Dokument të ri**

Nëse dëshironi të shtoni një skedar të ri klikoni "Shto dokument të ri" dhe sistemi do ju shfaq fazën e parë të ngarkimit të dokumentit ngarkoni dokumenin e ri dhe vazhdoni procesin.

# **Modifiko Dokumentin**

Në rast se dokumeni i ngarkuar ka gabime apo nëse dëshironi të shtoni një punonjës në listë pagesë, të fshini apo modifikoni të dhënat e rekordit kliko "Modifiko Dokumentin". Në pjesën e parë të dritares shfaqen të dhënat e dokumentit/listpagesës së zgjedhur. Nëpërmjet opsionit 'Shfaq Listën' ju mund të filtroni rekordet e Vlefshme dhe ato të Pavlefshme të cilat duhet të përditësohen.

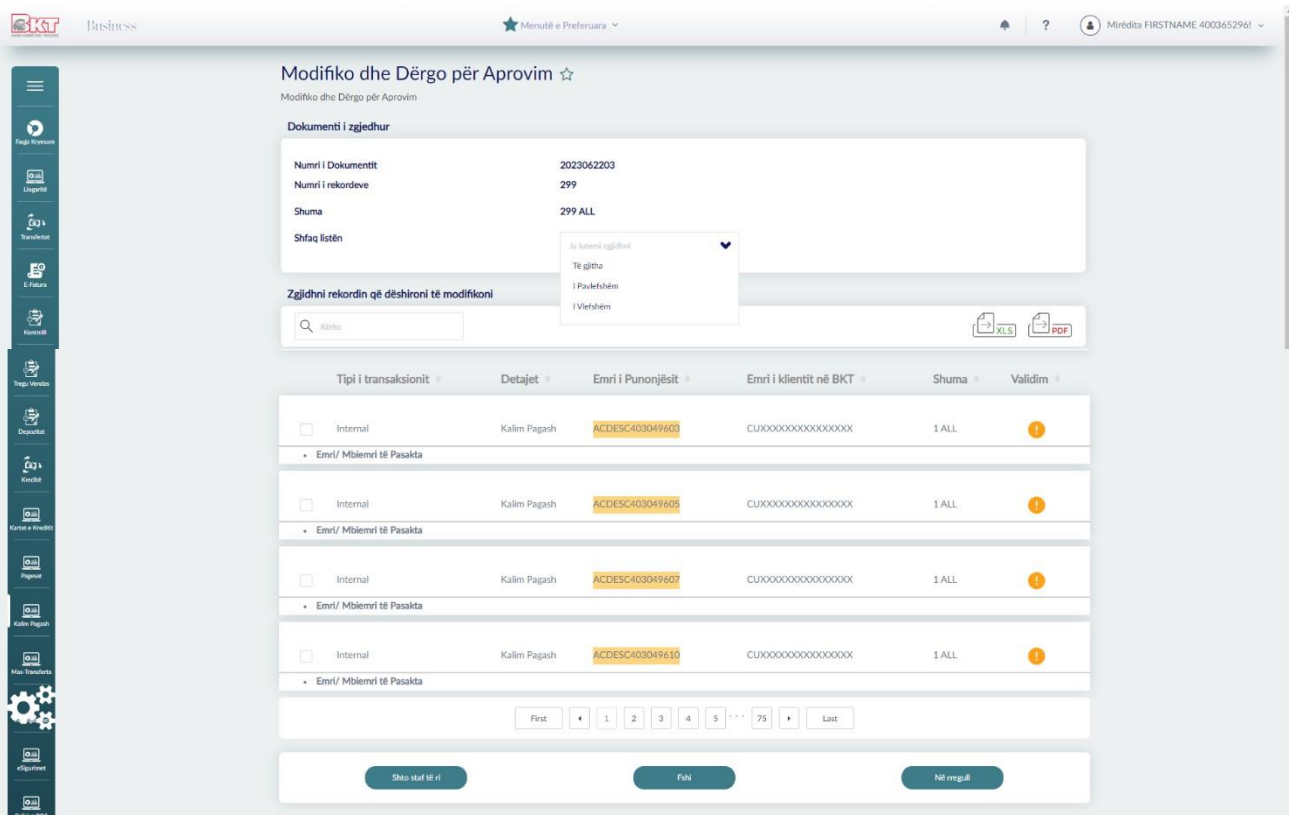

#### - **Shto Staf të ri**

Kliko 'Shto Staf të ri' nëse doni të shtoni një punonjës në listpagesë dhe do ju shfaqet dritarja në vazhdim.

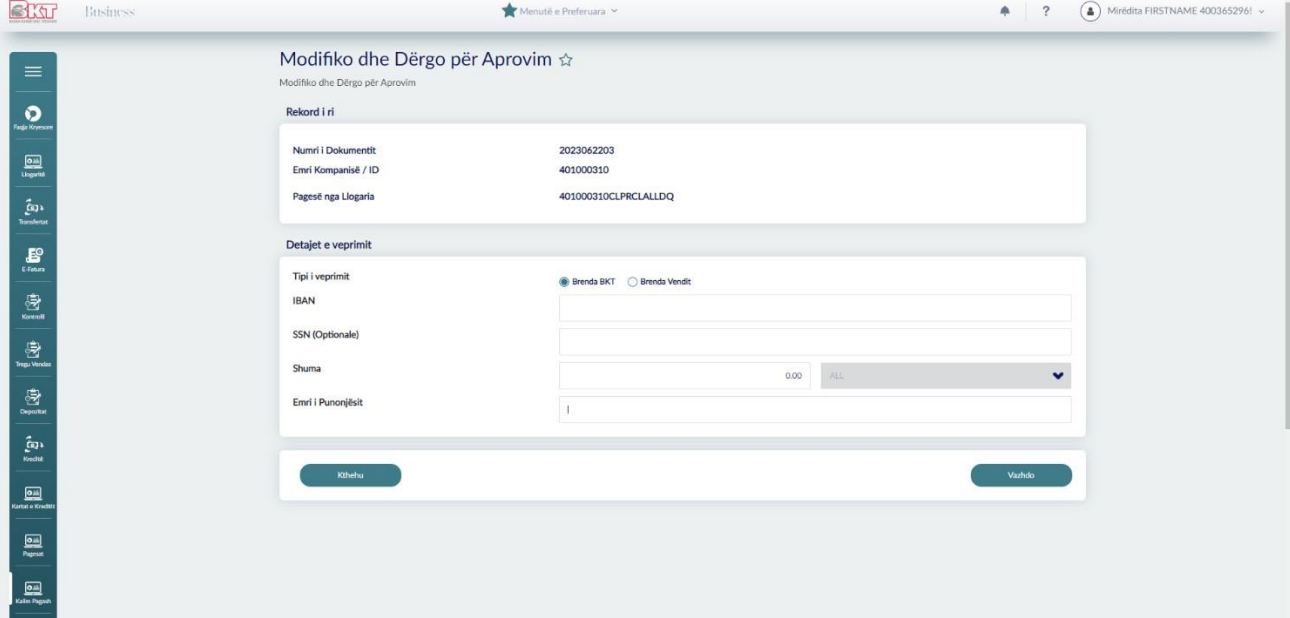

Plotësoni të dhënat:

- Tipi i Veprimit- *Brenda BKT nëse klienti ka llogari në BKT dhe Brenda Vendit nëse klienti ka llogari në banka të tjera*;
- IBAN/CIF/Numër llogarie- *Plotësoni IBAN, numrin e klientit ose numrin e llogarisë të punonjësit;*
- Shuma e pagës;
- Emri i Punonjësit;

- Kliko Vazhdo, konfirmoni tabelën përmbledhëse dhe rekordi do të shtohet me sukses.

# - **Përditëso rekordin;**

Zgjidhni rekordin që dëshironi të plotësoni të dhënat. Ju keni të drejtë të përditësoni:

- IBAN/*N*umrin e llogarisë*/*Numrin e Klientit të punonjësit;
- SSN-Numri personal i punonjësit;
- Shuma e pagës;
- Emri i Punonjësit;
- Monedha është e pa editueshme;
- Klikoni "Përditëso Rekordin" për të ndryshuar të dhënat, konfirmoni tabelën përmbledhëse dhe rekordi do të përditësohet me sukses.

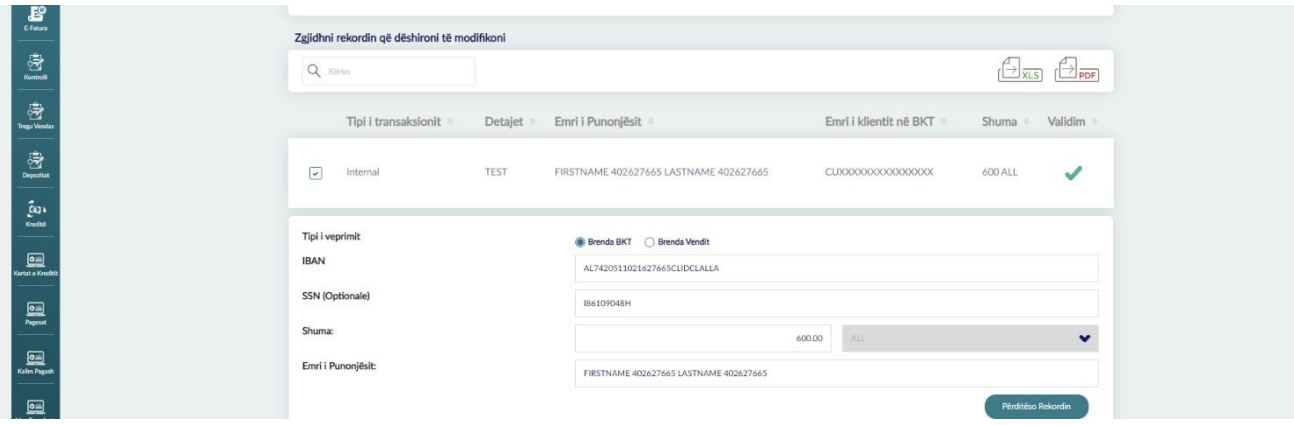

# - **Fshi një nga rekordet**

Zgjidhni rekordin që dëshironi të hiqni nga listpagesa dhe klikoni "Fshi".

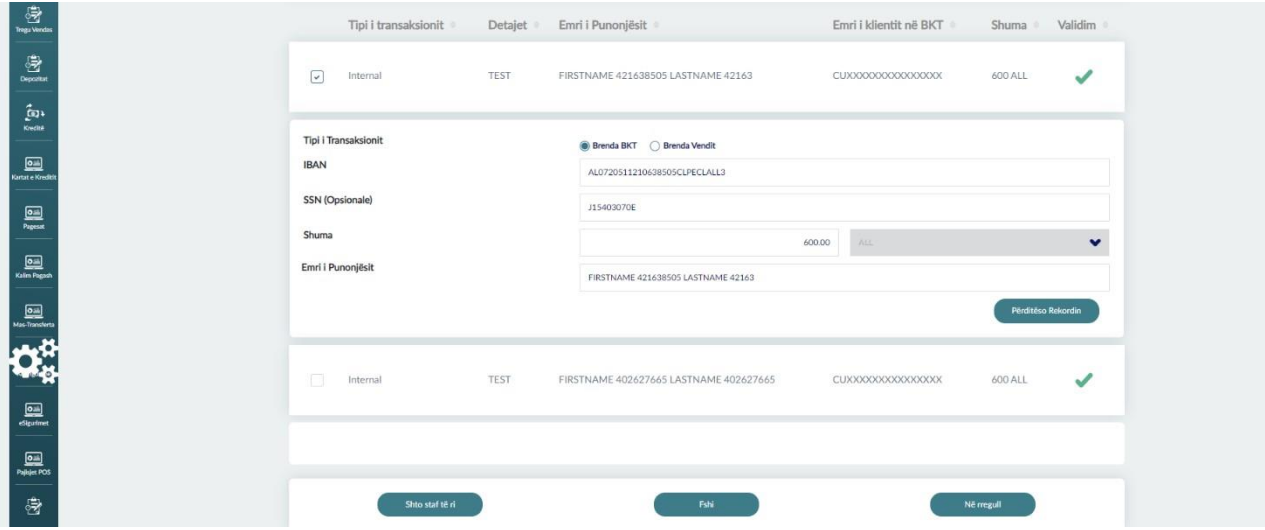

Në vazhdim do ju shfaqet tabela përmbledhëse, klikoni 'Vazhdo' për të konfirmuar të dhënat e rekordit që do të fshini dhe do ju shfaqet mesazhi "Stafi u fshi me sukses nga dokumenti i pagave".

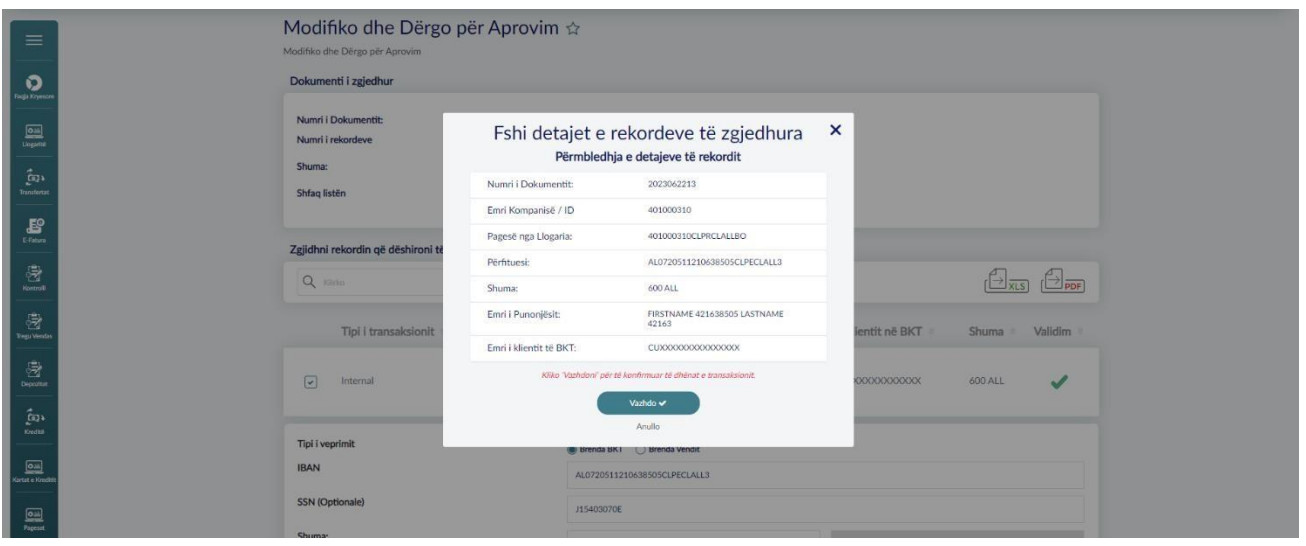

Pasi të keni përfunduar të gjitha modifikimet klikoni "Në rregull" dhe skedari do të jetë gati për aprovim.

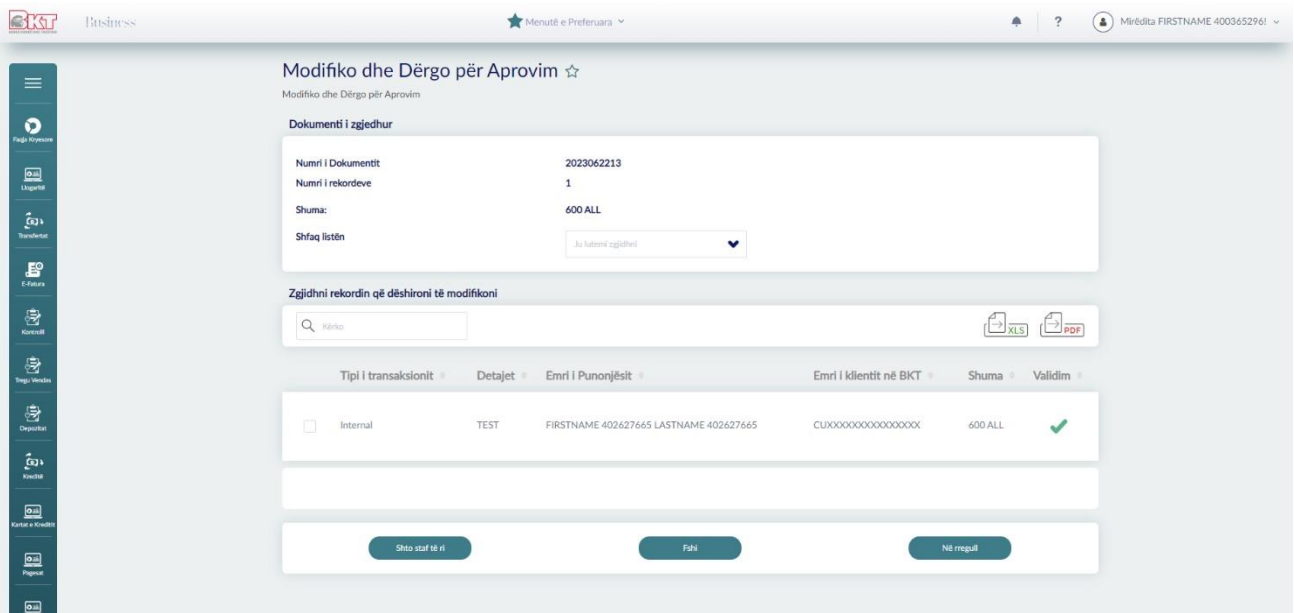

# **Fshi Dokumentin**

Nëse dëshironi të fshini një skedar zgjidhni dokumentin dhe klikoni "Fshi Dokumentin".

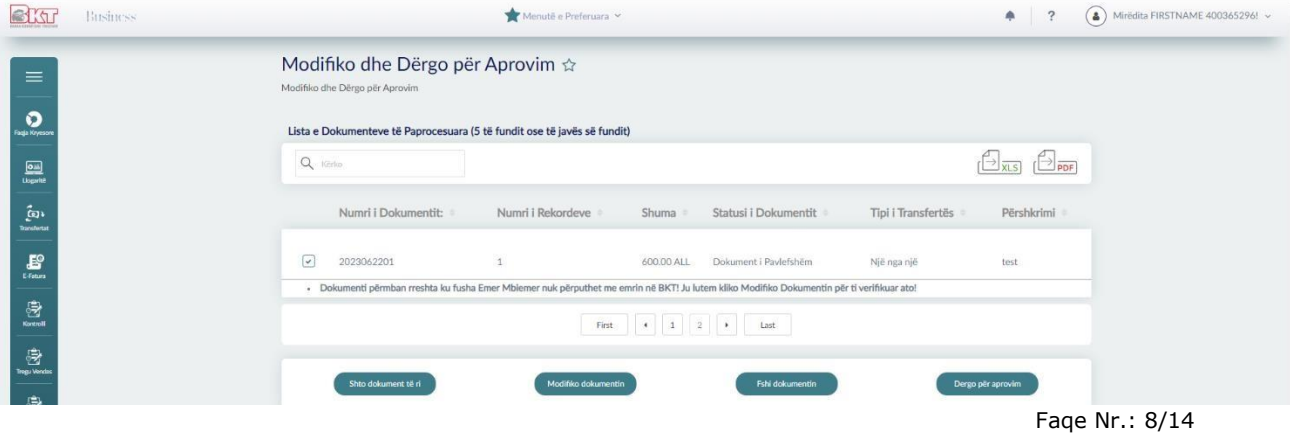

Konfirmoni tabelën përmbledhëse me të dhënat e skedarit që do fshini dhe klikoni vazhdo, në të djathtë te ekranit do ju shfaqet mesazhi "Dokumenti i pagave u fshi me sukses".

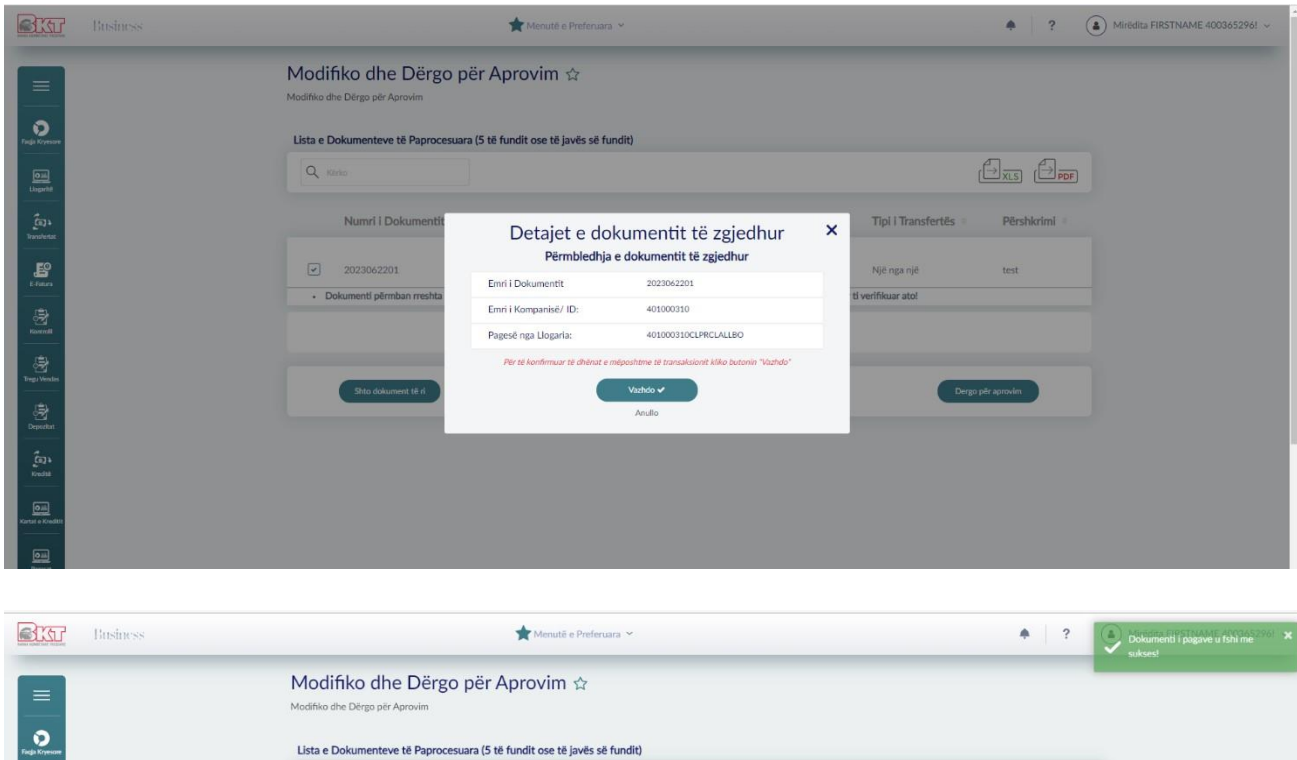

# **Dërgo për aprovim**

Dokumenti duhet të ketë statusin "Gati për aprovim" për të kaluar në hapin e tretë. Zgjidhni dokumentin dhe klikoni "Dërgo për aprovim"

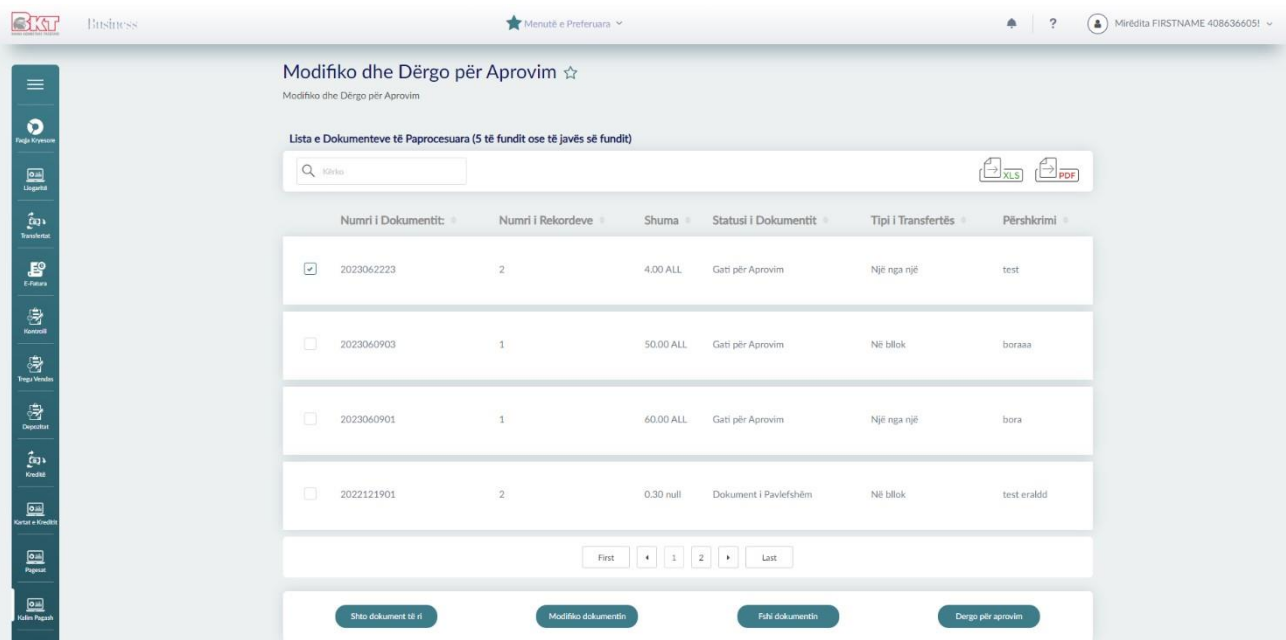

Faqe Nr.: 9/14 Kontrolloni të dhënat në tabelën përfundimtare dhe klikoni 'Vazhdo'. Hapi i dytë ka përfunduar me sukses.

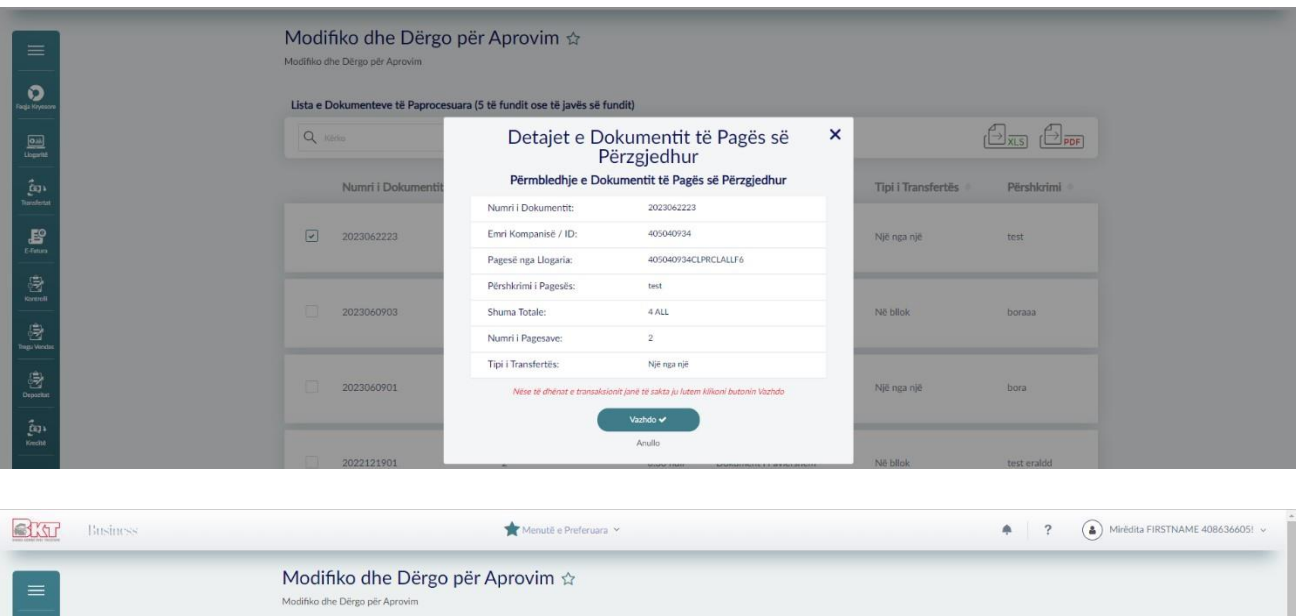

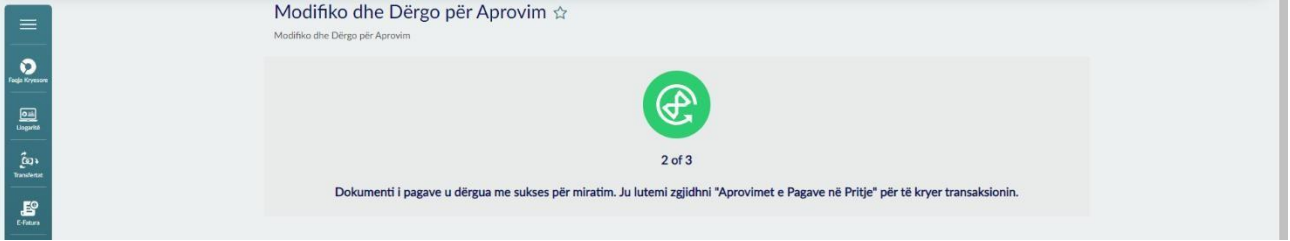

# **Hapi i Tretë - Aprovimet e Pagave në Pritje**

Klikoni "Aprovimet e Pagave në Pritje" për të aprovuar listpagesën. Zgjidhni dokumentin dhe kliko 'Aprovo Dokumentin'.

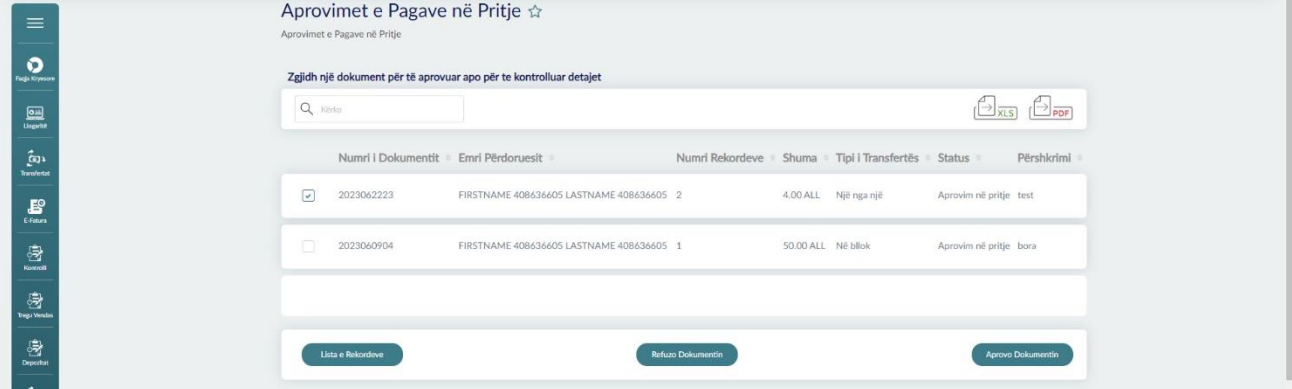

Në këtë fazë ju mund të kontrolloni detajet e listpagesës përpara aprovimit. Gjithashtu mund të refuzoni listpagesën nëse është e gabuar.

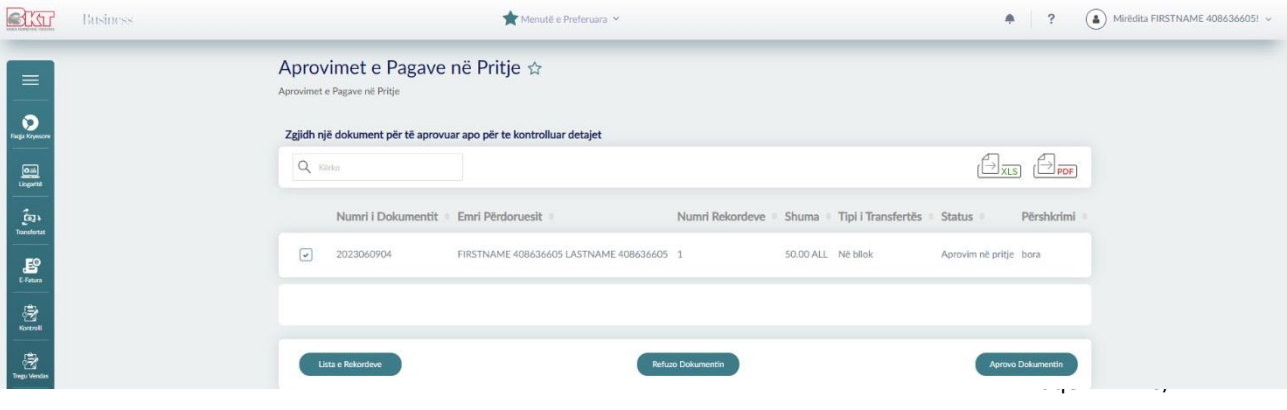

Në vazhdim zgjidhni llogarinë nga do kryhet kalimi i pagave dhe klikoni 'Vazhdo'. Nëse dëshironi të ndryshoni llogarinë kliko butonin "Ndrysho llogarinë" do ju shfaqet lista e llogarive aktive, zgjidhni llogarinë dhe klikoni 'Vazhdo'.

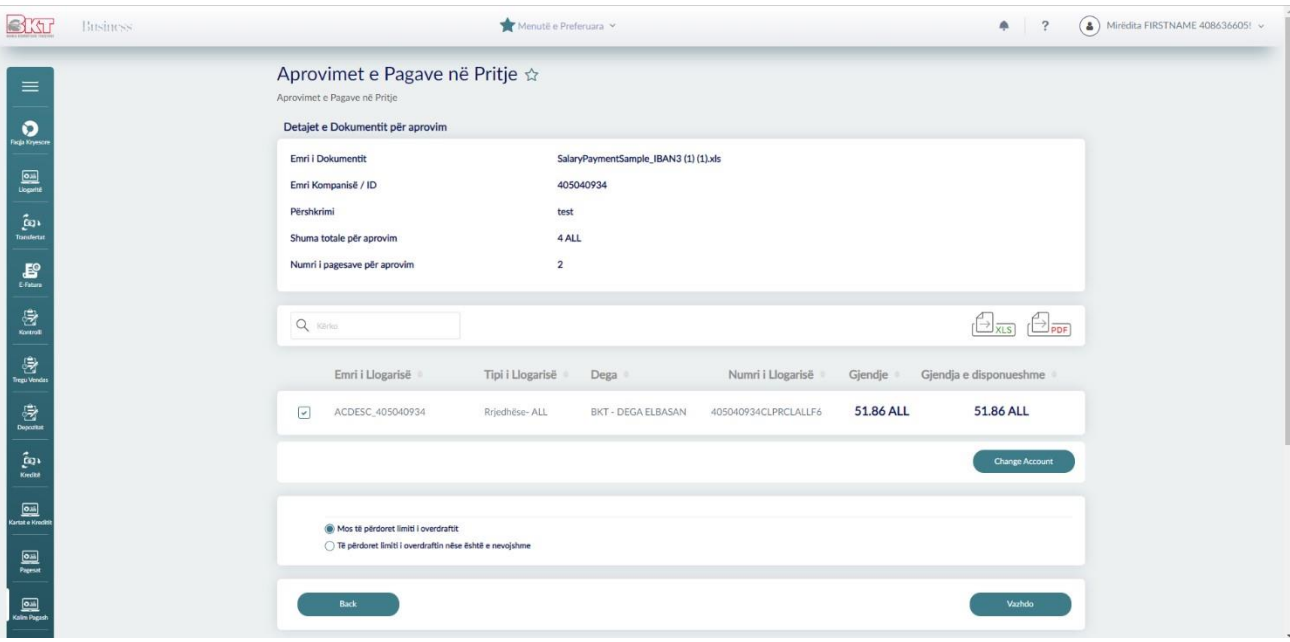

Kontrolloni të dhënat në tabelën përmbledhëse. Klikoni "Ruaj si Listë e Regjistruar e Pagave" për të regjistruar listpagesën. Klikoni "Dërgo me email" dhe mandati i kalimit të pagave do ju dërgohet me email.

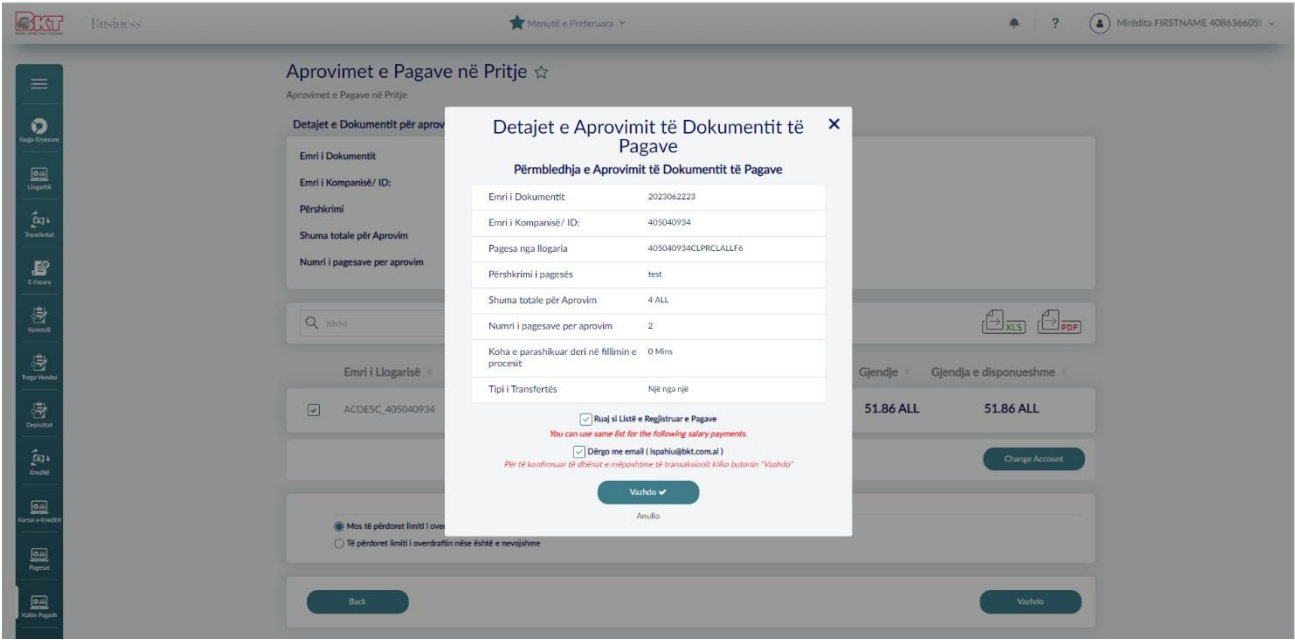

Nëse proçesi është i suksesshëm do ju shfaqet mesazhi në vazhdim:

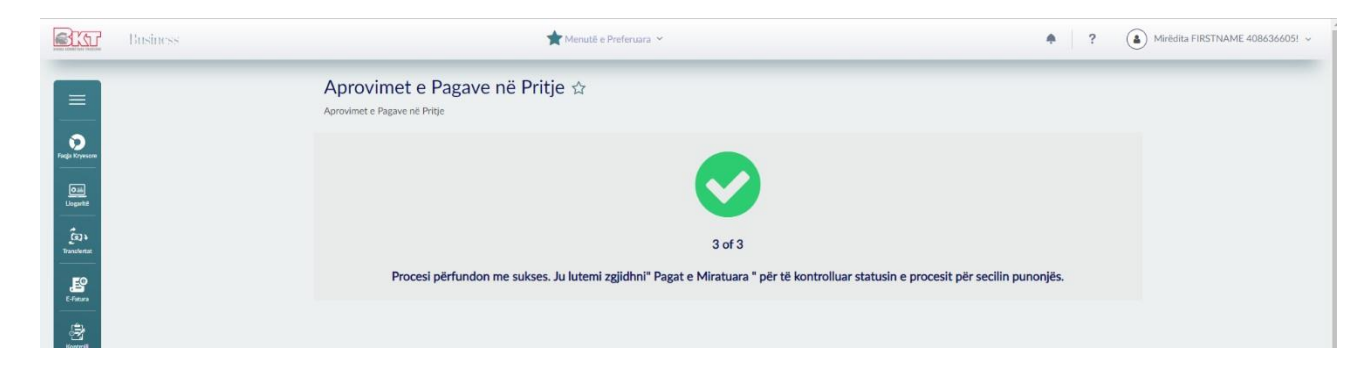

Mandati i kalimit të pagave që dergohet në email.

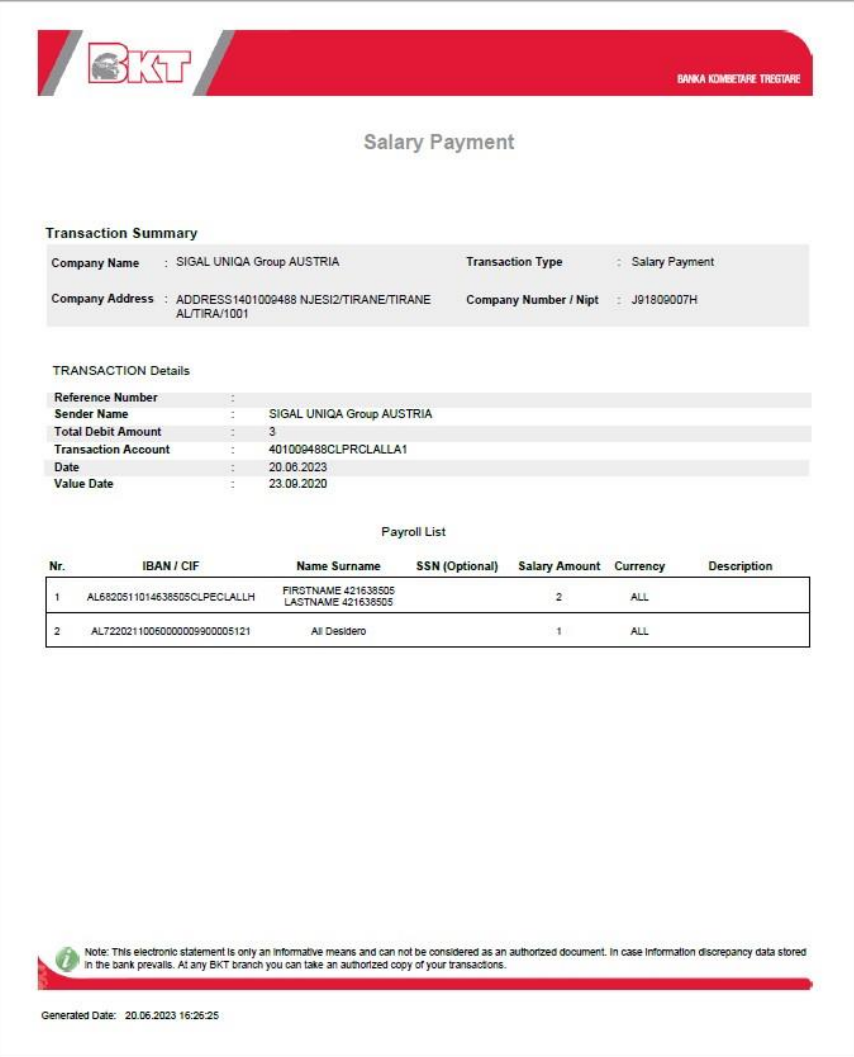

# **Hapi i Katërt - Pagat e Proçesuara**

Për të kontrolluar nëse listpagesa ka kaluar me sukses klikoni menunë "Pagat e Procesuara".

Fillimisht zgjidhni periudhën në të cilën janë paguar pagat, në ekran automatikisht do ju shfaqen pesë dokumentat e fundit të aprovuara ose të javës së fundit. Zgjidhni dokumentin dhe klikoni "Detajet".

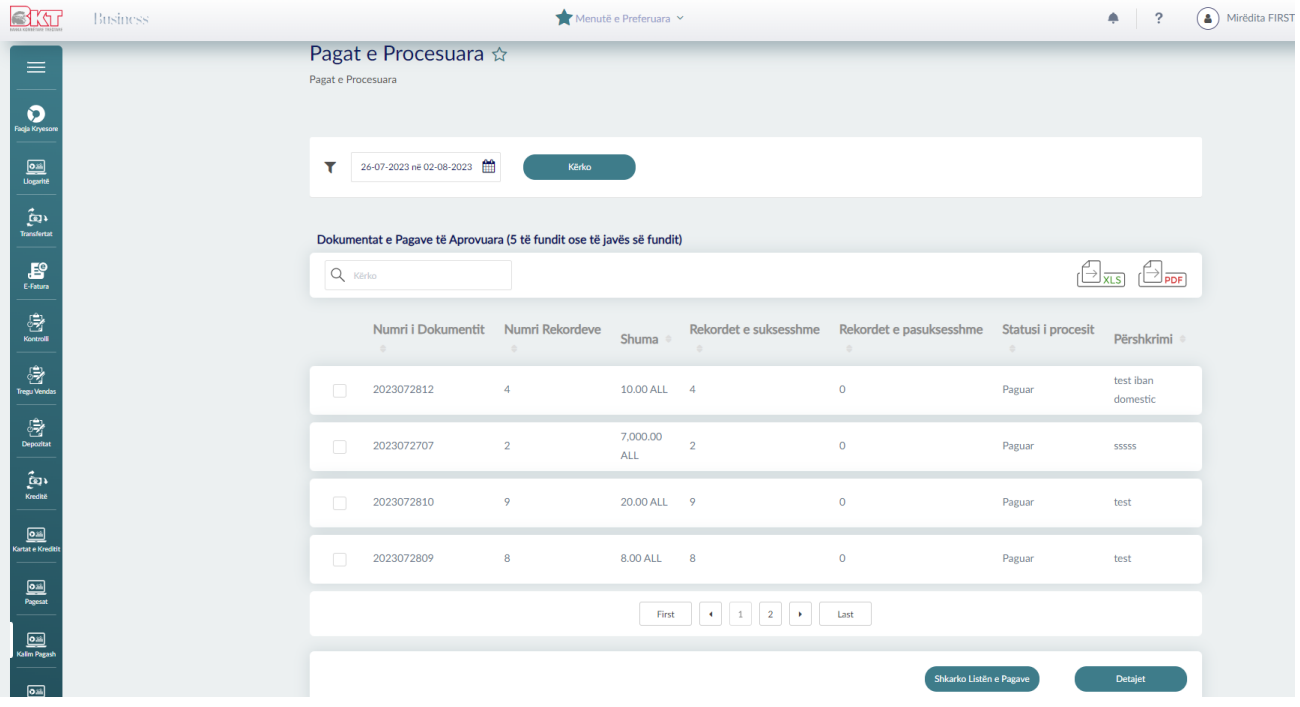

Në pjesën e parë ju shfaqen të dhënat e listpagesës.

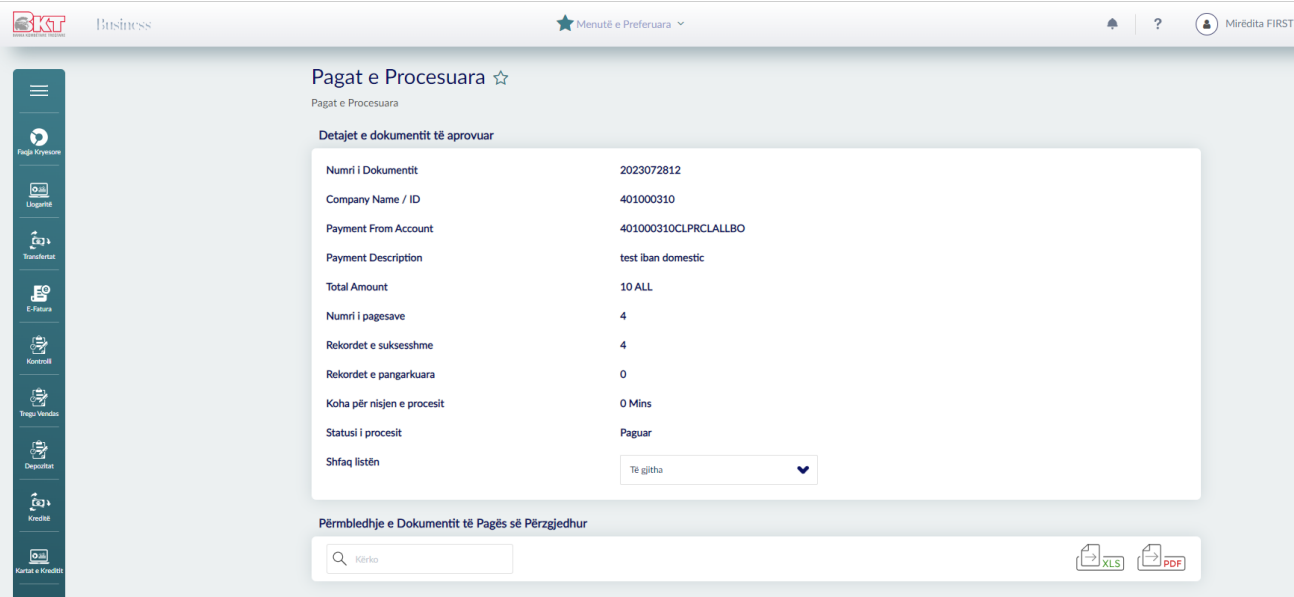

Kontrolloni statusin e rekordeve. Statusi mund të jetë:

1- I suksesshëm- paga ka kaluar me sukses;

2- Dështuar- paga nuk ka kaluar; 3- I papërfunduar- Në proçes pagimi.

Klikoni 'Shkarko' nëse dëshironi të shkarkoni në excel pagat e aprovuara.

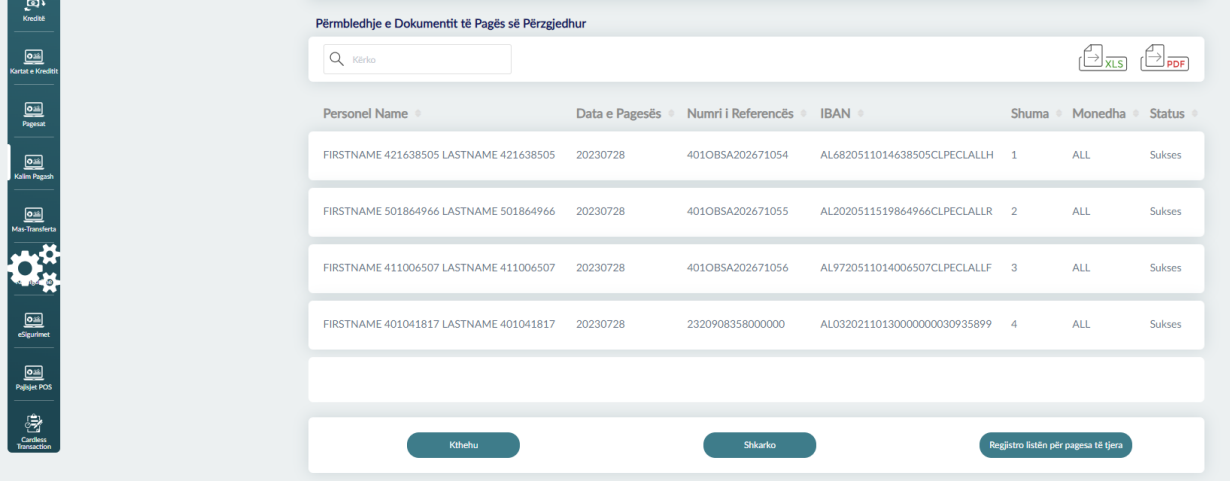

Nëse dëshironi të regjistroni listën për pagesa të tjera kliko "Regjistro listën për pagesa të Tjera".

Lista do të shfaqet në hapin e parë ku ju mund ta përdorini përsëri.

Në ketë faze ju mund të gjeneroni dhe listën e pagave të kaluar më herët, zgjidhni dokumentin dhe klikoni shkarko listën e pagave.

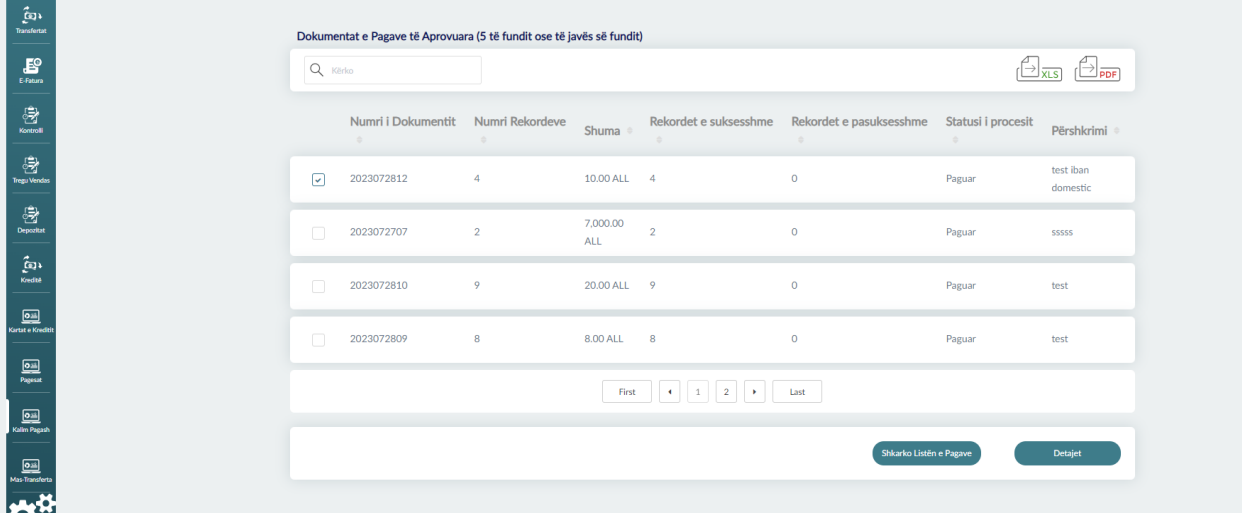

#### **Kujdes!**

- Nëse do të ketë gabime në IBAN apo në Numrin e klientit dokumenti nuk dërgohet për aprovim deri në momentin që do të sistemoni të dhënat.
- Nëse do të ketë mospërputhje të IBAN apo në Numrin personal të klientit dokumenti nuk dërgohet për aprovim deri në momentin që do të sistemoni të dhënat.